## **Návod pro rodiče – připojení k on-line výuce prostřednictvím služby Google Meet**

- 1. Od učitelky jste obdrželi do svého emailu pozvánku k on-line výuce. V emailu dole klikněte na odkaz Přihlásit se: https://meet.google.com/... (Upozornění: Tato služba nefunguje v prohlížeči Edge a Explorer, použijte jiný prohlížeč – Chrome (doporučuji), Mozilla Firefox, Safari, …)
- 2. Otevře se Vám okno se službou Google Meet. Pokud máte připojen mikrofon nebo kameru, potvrďte "Povolit"
- 3. Pod dotaz "Jak se jmenujete?" do kolonky "Vaše jméno" vyplňte prosím jméno Vašeho dítěte a klikněte na tlačítko "Požádat o připojení". V tuto chvíli čekáte, až Vám učitel povolí přístup k on-line přenosu. Prosím vyčkejte.
- 4. Po schválení se Vám zobrazí prostředí On-line přenosu, kde uvidíte ostatní připojené uživatele. Abyste mohli sledovat učitelku přes celou obrazovku, klikněte v horním pravém rohu na symbol lidí s počtem připojených viz. obrázek.

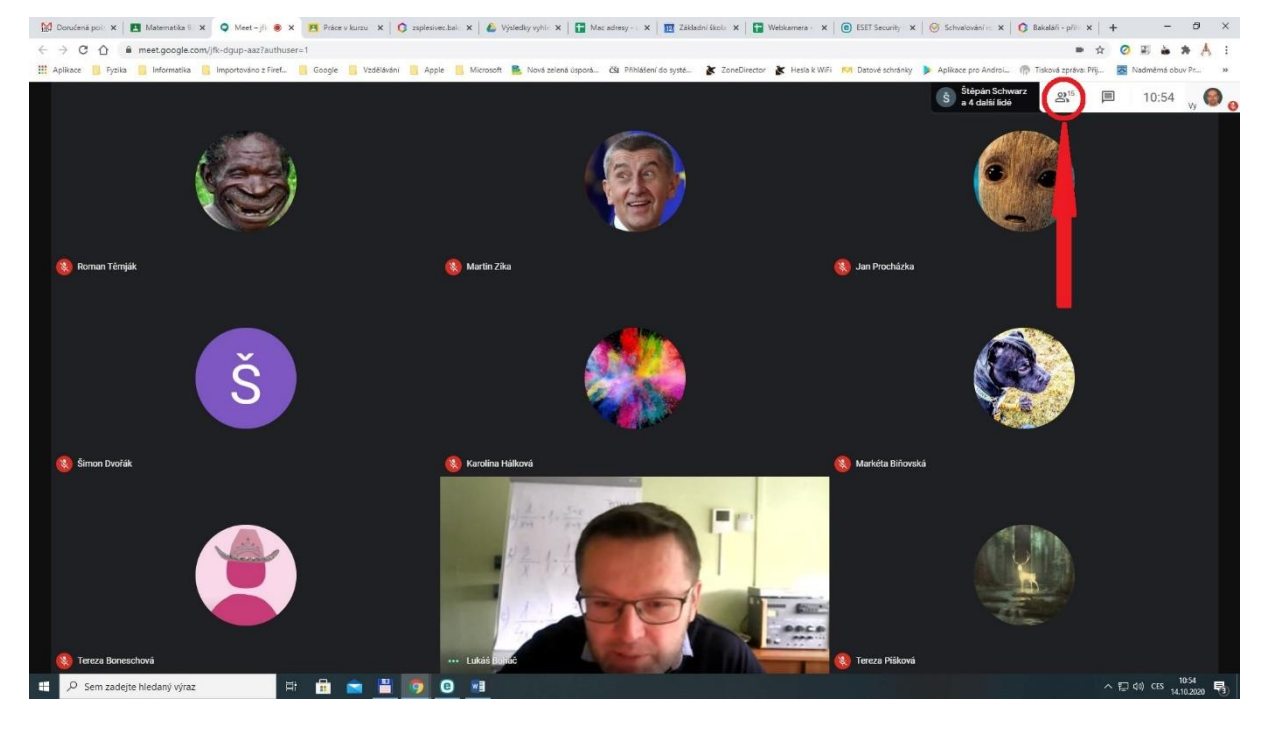

5. Uvidíte seznam připojených uživatelů, najděte učitelku, klikněte na její ikonu (obrázek) a klikněte na symbol špendlíku (Připnout uživatele) viz. obrázek.

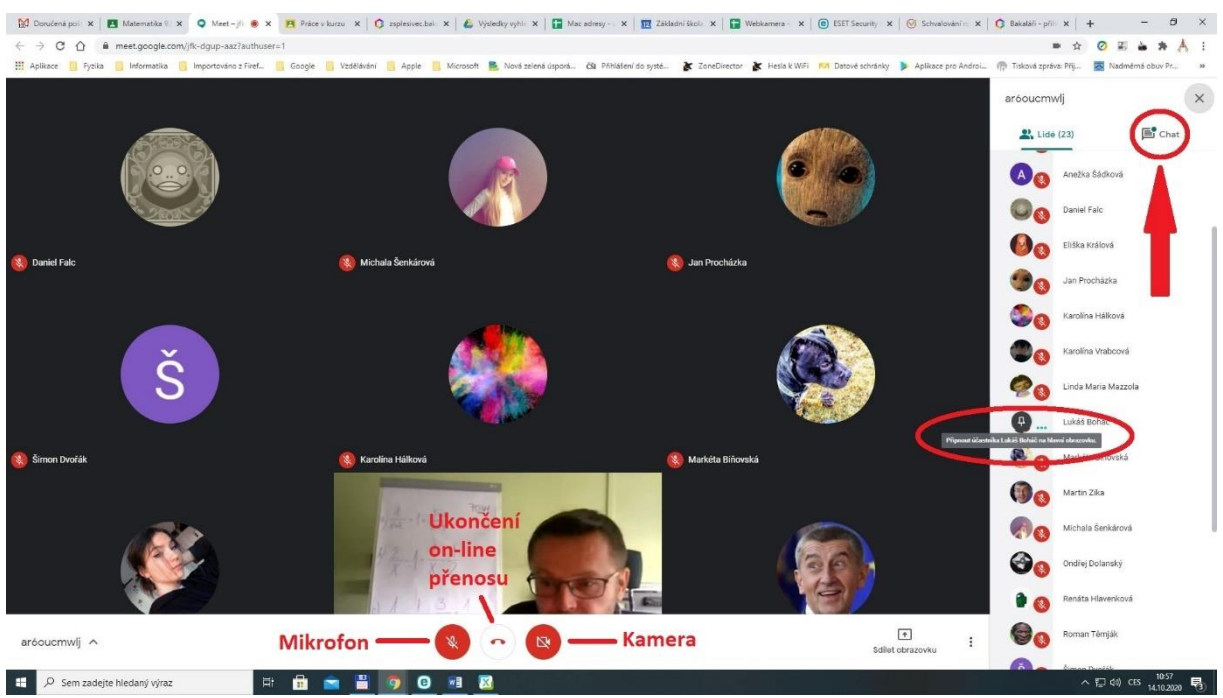

6. Pokud sjedete myší dolů, zobrazí se Vám panel, kde můžete zapnout nebo vypnout mikrofon nebo kameru a ukončit on-line přenos. Pokud nemáte k dispozici mikrofon ani kameru, můžete komunikovat s učitelkou prostřednictvím Chatu v pravém horním rohu. Tyto zprávy uvidí všichni připojení uživatelé viz. obrázky výše a níže

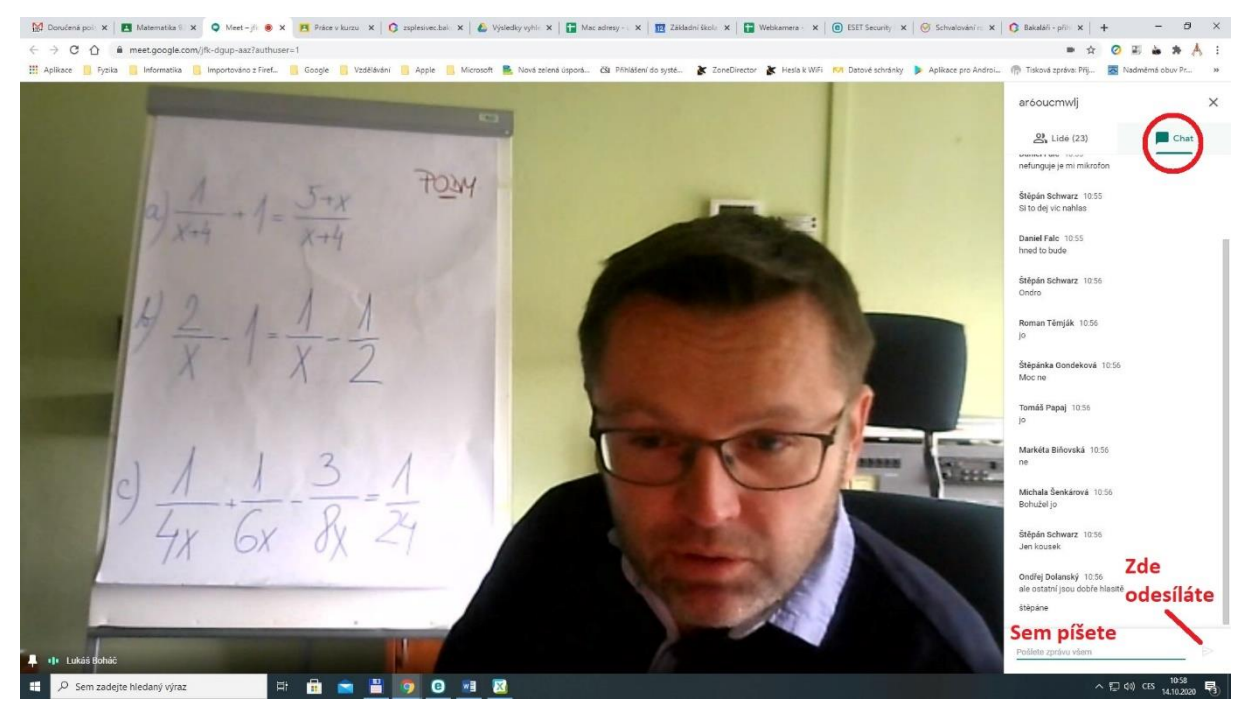